# Exercise 1

#### Container Service

Video link : <https://youtu.be/yfTfEKJtxbA>

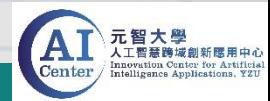

## Container Service – uploading files and data

- Please download the zip file. Download link :<https://reurl.cc/V54QeA>
- Unzip the file and upload the folder to the server with FTP tool. (Upload and put MNIST folder in /workdir directory. )
- The files in Mnist folder :
	- Pytorch\_Mnist.py
	- Tensorflow\_Mnist.py
	- TFKeras Mnist.ipynb
	- MNIST\_data (folder)

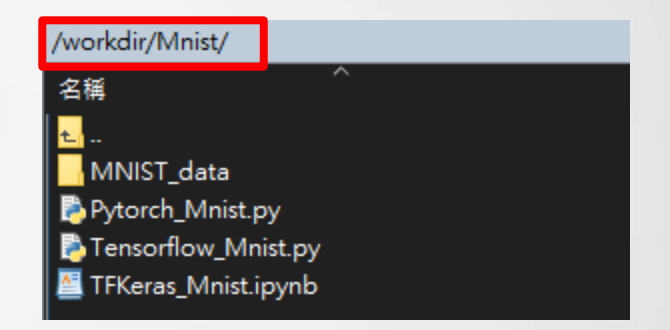

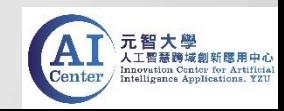

1. Create Container Site and select Tensorflow2.0 image.

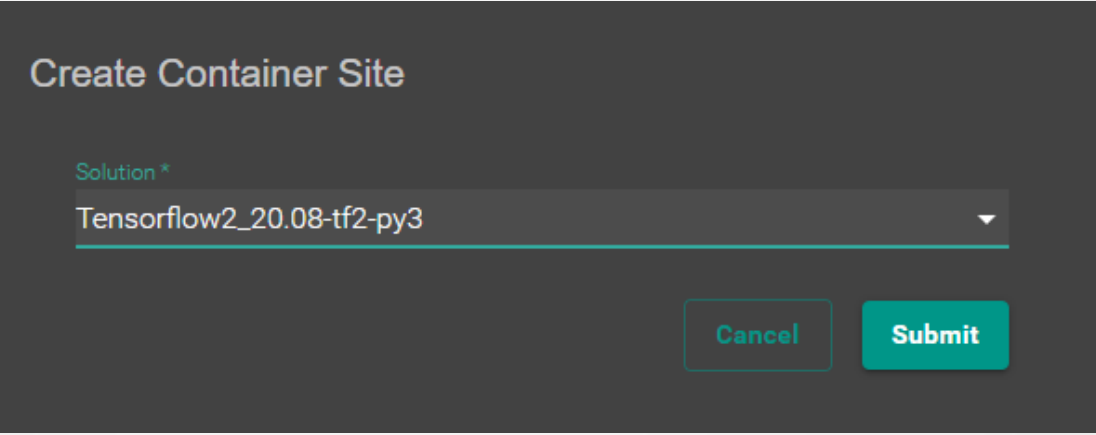

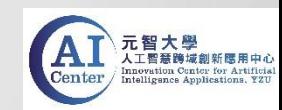

2. The setup of creating Container Site

(1) Please enter the information. (2) Submit to complete the setup.

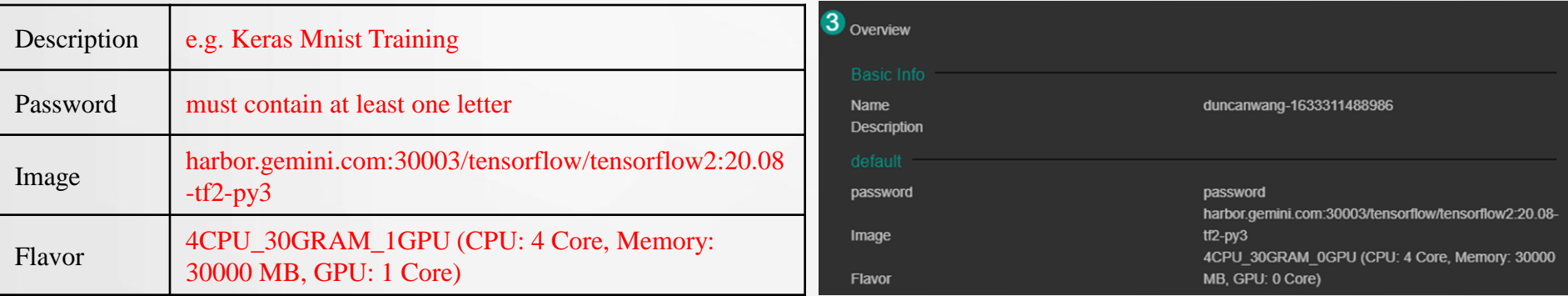

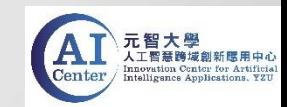

3. Switch to Service Info and click on the web link.

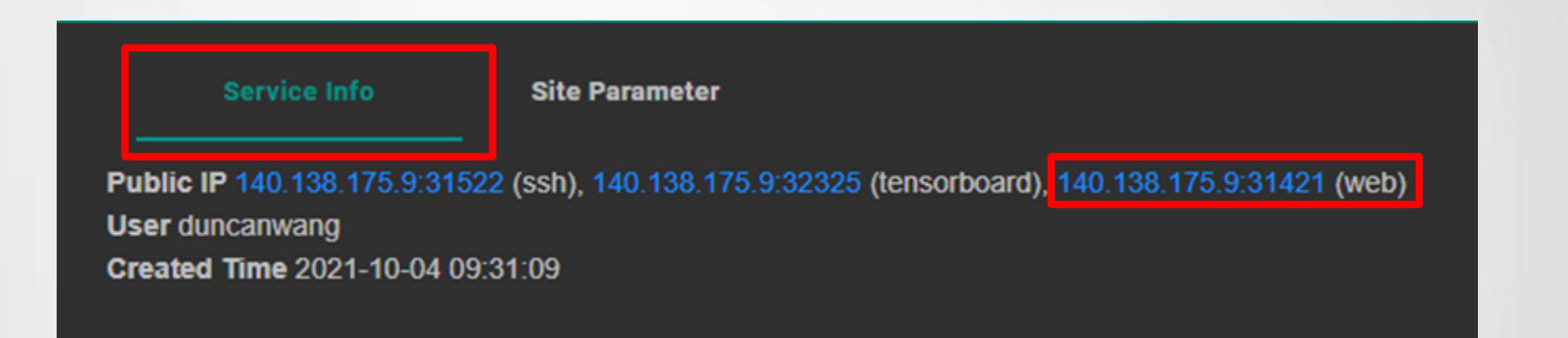

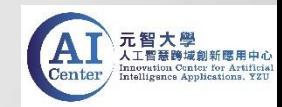

4. Enter the password to access Jupyter Notebook.

5. Click on the "username" folder and then enter into /workdir directory.

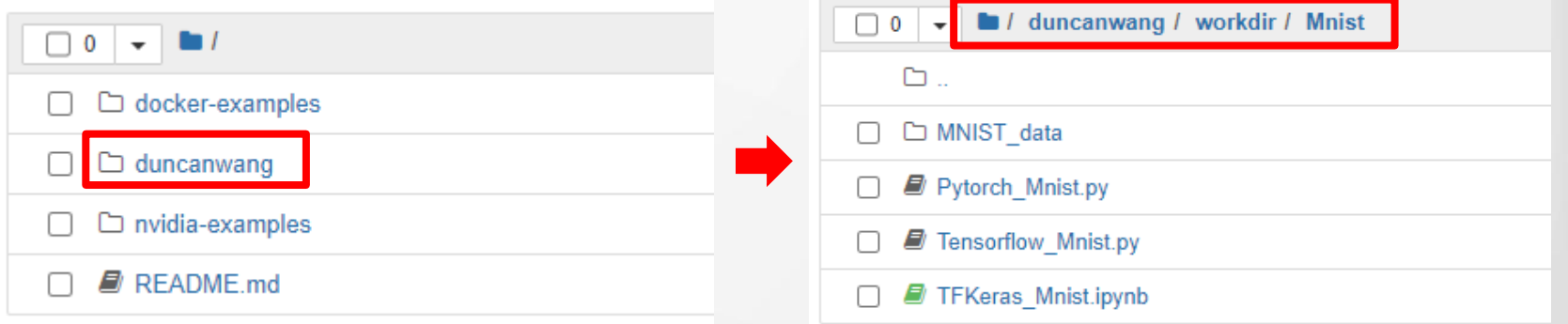

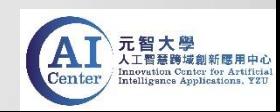

6. Click on "TFKeras\_Mnist.ipynb" to open the file and then run the code.

In [1]: #import tensorflow import tensorflow as tf In  $[2]$ : mnist = tf.keras.datasets.mnist (x\_train, y\_train), (x\_test, y\_test) = mnist.load\_data() x train, x test = x train / 255.0, x test / 255.0  $print(len(x train))$  $print(x train[0].shape)$ Downloading data from https://storage.googleapis.com/tensorflow/tf-keras-datasets/mnist.npz 11493376/11490434 [===============================] - 0s 0us/step 60000  $(28, 28)$ In  $[6]$ : model = tf.keras.models.Sequential( $[$ tf.keras.layers.Flatten(input shape=(28, 28)), tf.keras.layers.Dense(128, activation='relu'), tf.keras.layers.Dropout(0.2), tf.keras.layers.Dense(10, activation='softmax')  $\overline{1}$ # model每層定義好後需要經過compile model.compile(optimizer='adam', loss='sparse categorical crossentropy', metrics=['accuracy']) model.summary() Model: "sequential\_2" Layer (type) Output Shape Param # flatten 2 (Flatten) ø (None, 784) dense 4 (Dense) (None, 128) 100480

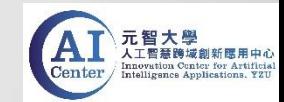

Two ways to run code in terminal (command line):

- Use SSH to connect to the container.
- Use terminal in Jupyter Notebook.

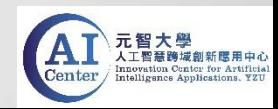

• Use SSH to connect to the container.

1. Create Container Site and select Tensorflow1.0 image.

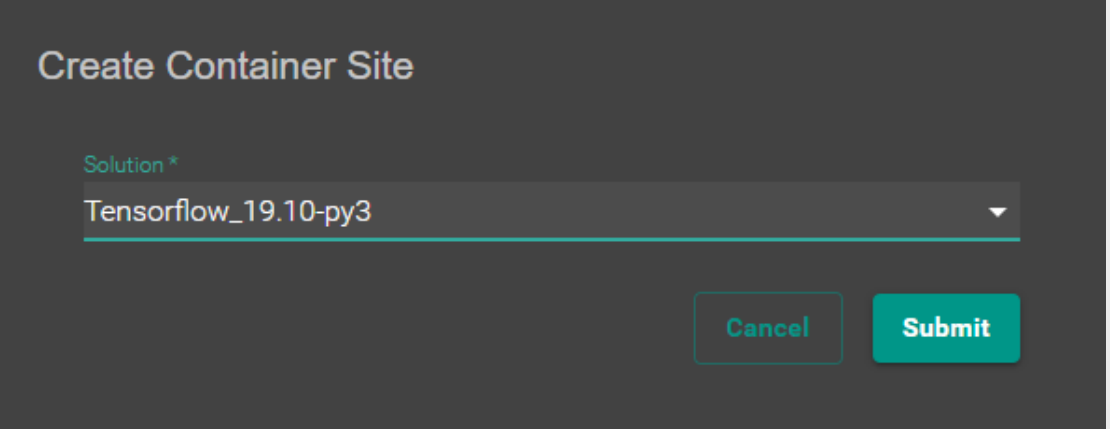

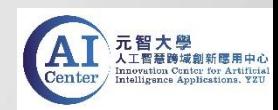

• Use SSH to connect to the container.

#### 2. The setup of creating Container Site

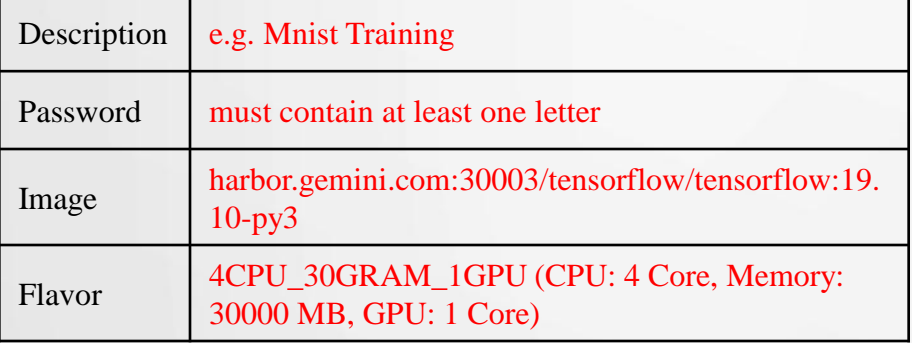

(1) Please enter the information. (2) Submit to complete the setup.

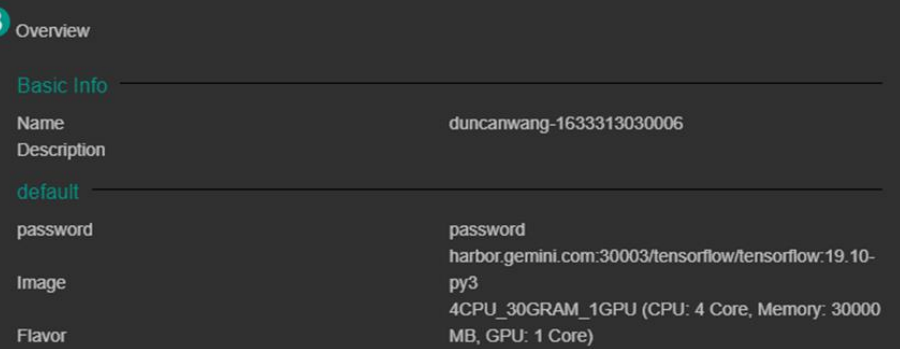

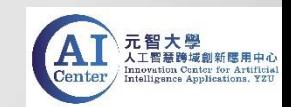

- Use SSH to connect to the container.
- 3. Switch to Service Info and the IP and port number for SSH connection can be seen.

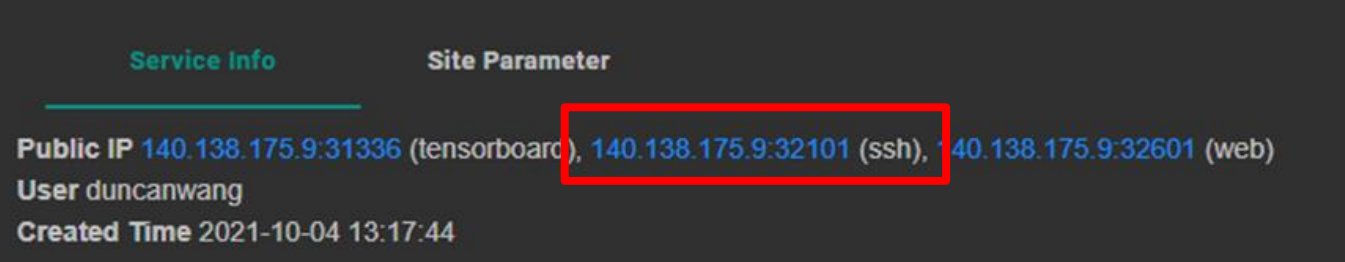

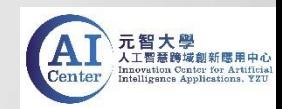

• Use SSH to connect to the container.

#### 4. SSH tools - Enter IP and port number for connection.

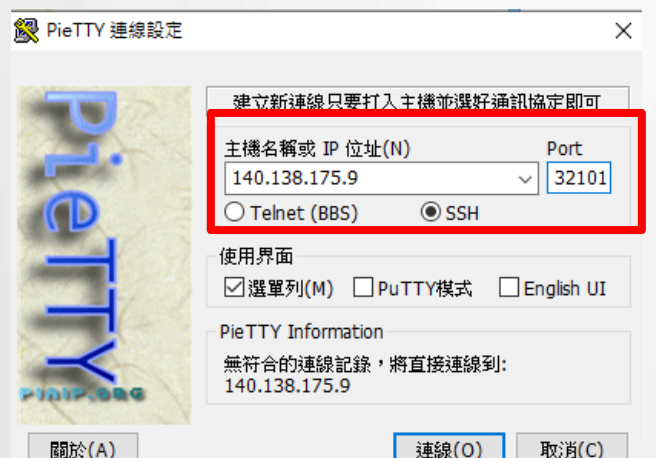

連線(0)

取消(C)

(PieTTY) (SSH Client command used on MacOS or Linux)

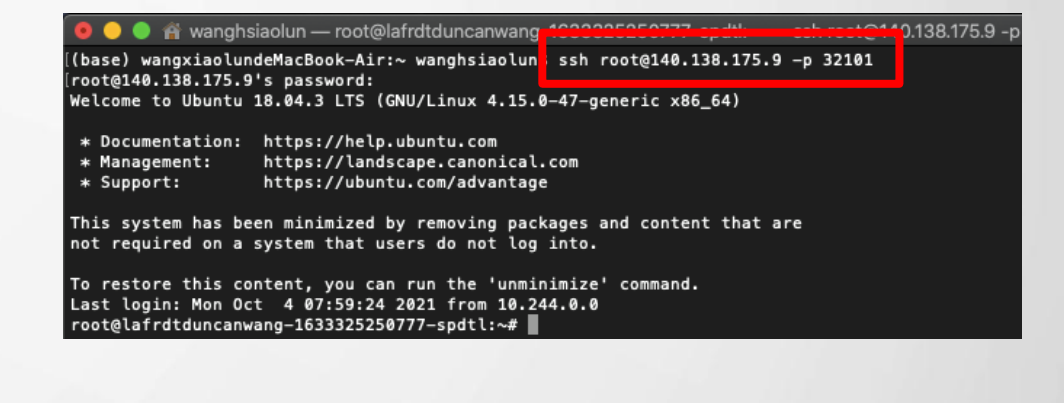

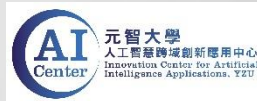

• Use SSH to connect to the container.

#### 5. Log in as root and enter the password.

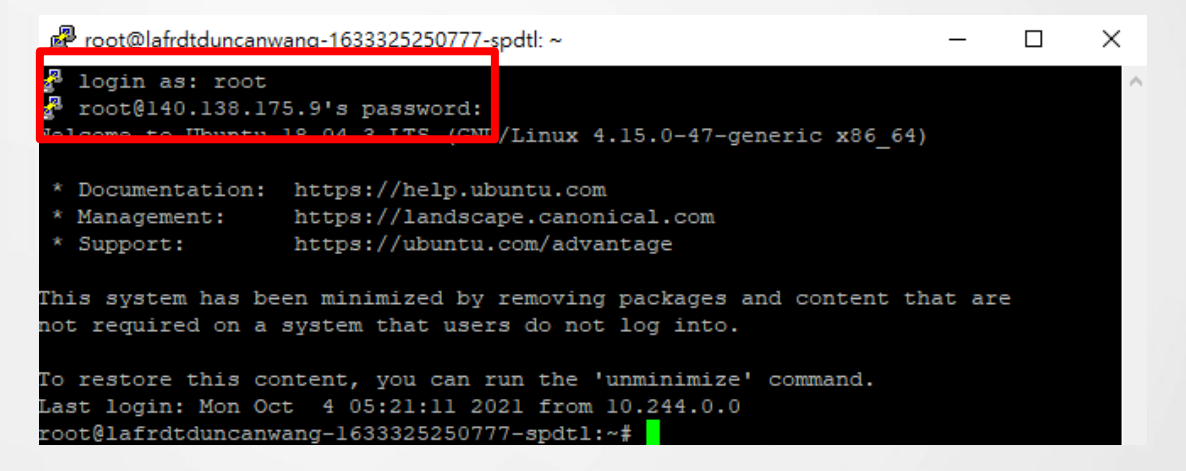

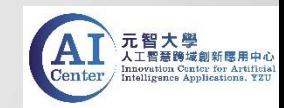

• Use SSH to connect to the container

6. After login successfully, enter into /workdir directory. command : cd /nfs\_vol01/"username folder"/workdir

> root@lafrdtduncanwang-1633325250777-spdtl:/nfs vol01/duncanwang/workdir  $\times$ □ root@lafrdtduncanwang-1633325250777-spdtl<mark>:~# cd /nfs vol01/duncanwang/workdir</mark> root@lafrdtduncanwang-1633325250777-spdtl:/nts volul/duncanwang/workdir# is nist)

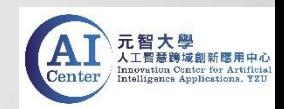

- Use SSH to connect to the container
- 7. Enter into Mnist folder and then execute the python code. command : python3 Tensorflow\_Mnist.py

图 root@lafrdtduncanwang-1633325250777-spdtl: /nfs\_vol01/duncanwang/workdir/Mnist

root@lafrdtduncanwang-1633325250777-spdtl:/nfs vol01/duncanwang/workdir# cd Mnist root@lafrdtduncanwang-1633325250777-spdtl:/nfs vol01/duncanwang/workdir/Mnist# ls MNIST\_data Pytorch\_Mnist.py TFKeras\_Mnist.ipynb Tensorflow\_Mnist.py root@lafrdtduncanwang-1633325250777-spdt1:/nfs\_vol01/duncanwang/workdir/Mnist# python3 Tensorflow Mnist.py

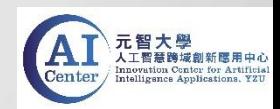

• Use SSH to connect to the container.

8. The result of the execution shows the decline of loss and the improvement

of accuracy after 100 epochs of training.

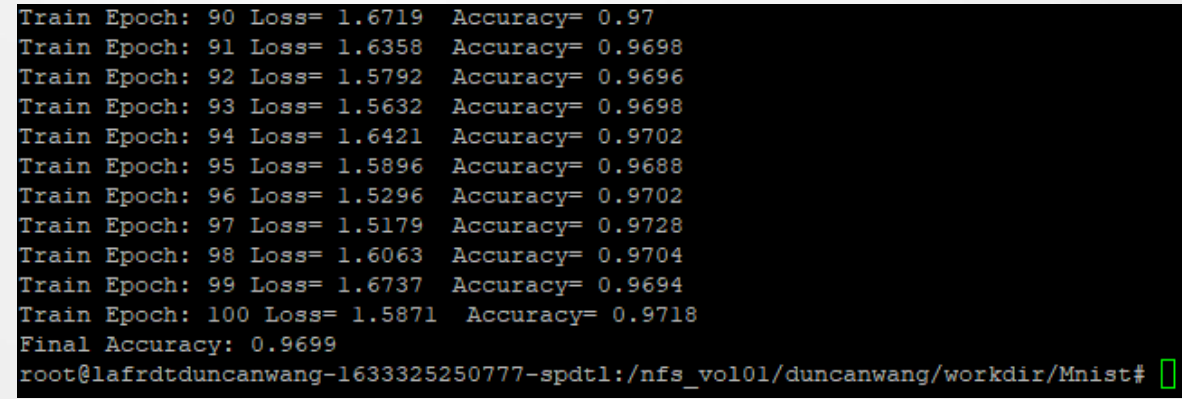

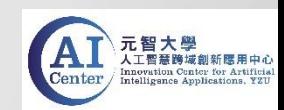

- Use Terminal in Jupyter Notebook.
- 1. Switch to Service Info and click on the web link.

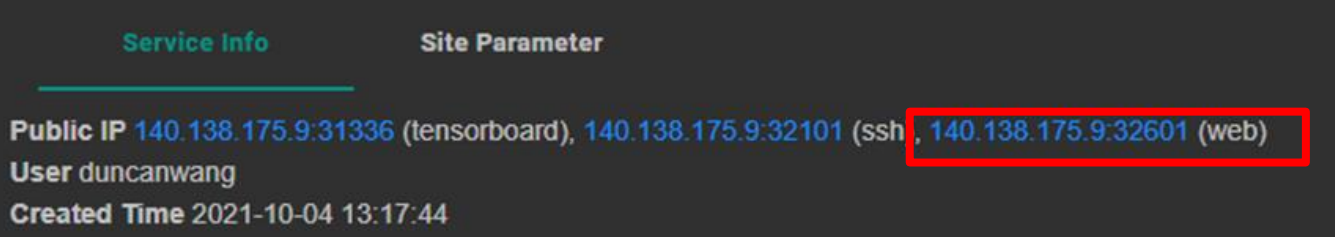

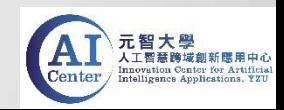

- Use Terminal in Jupyter Notebook.
- 2. Click on "New" button and select "Terminal".

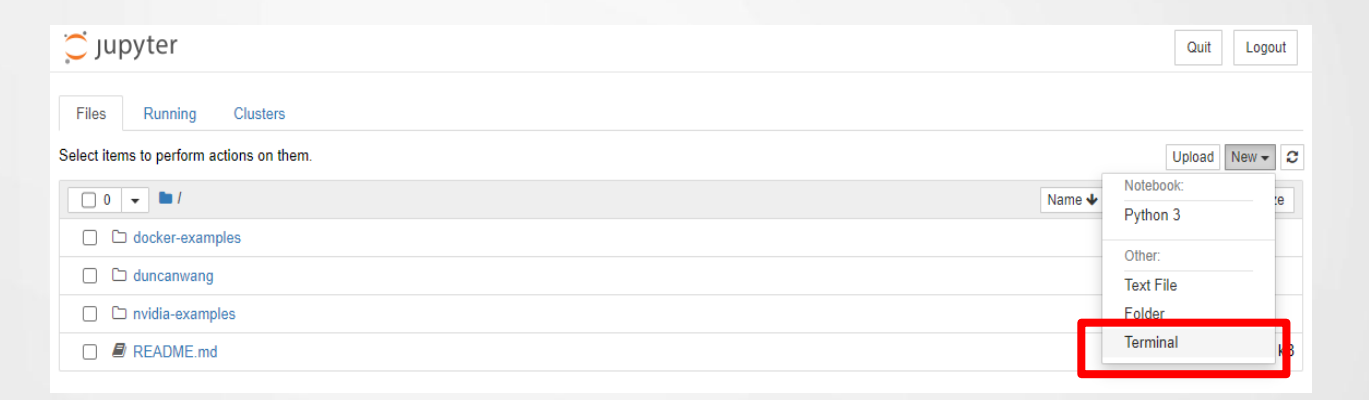

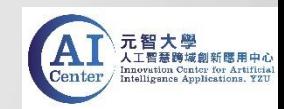

• Use Terminal in Jupyter Notebook.

3. Run "Tensorflow\_Mnist.py" in /workdir directory. command : cd /nfs\_vol01/ "username folder"/workdir/ command : python3 Tensorflow\_Mnist.py

> $\circlearrowright$  jupyter duncanwang@lafrdtduncanwang-1633325250777-spdtl:~/workdir\$ ls Mnist duncanwang@lafrdtduncanwang-1633325250777-spdtl:~/workdir\$ cd M duncanwang@lafrdtduncanwang-1633325250777-spdtl:~/workdir/Mnist; python3 Tensorflow Mnist.py

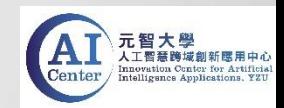

• Use Terminal in Jupyter Notebook.

4. Same as using SSH connection, the result of execution can be seen in terminal.

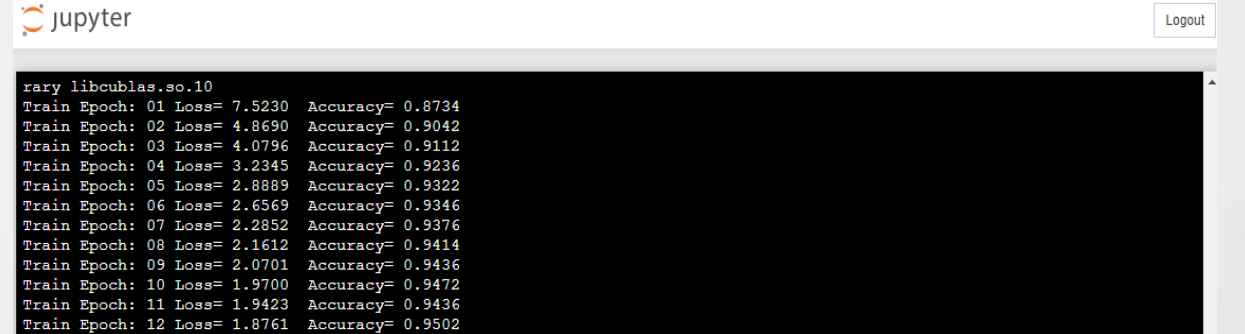

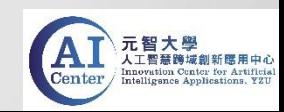

## Container Service – deleting container site

• After finishing running the code, please delete the container site to release the resources(GPU).

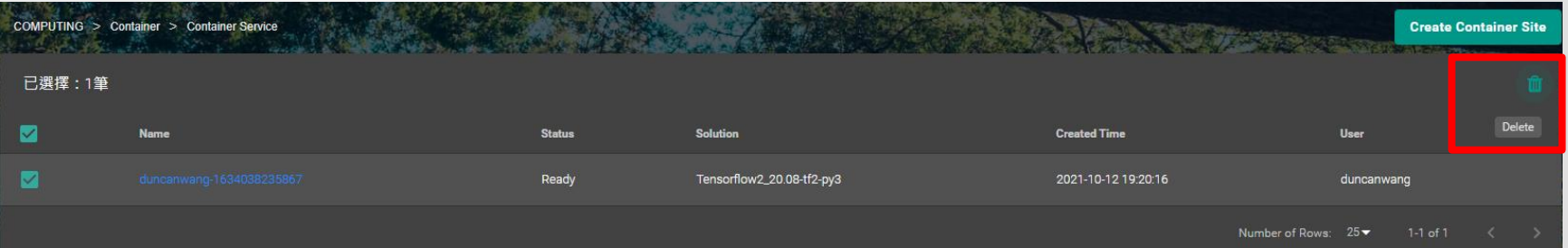

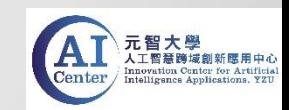